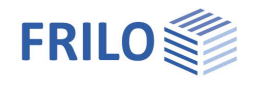

# Winkelanschluss Stahl SWA+

#### **Inhaltsverzeichnis**

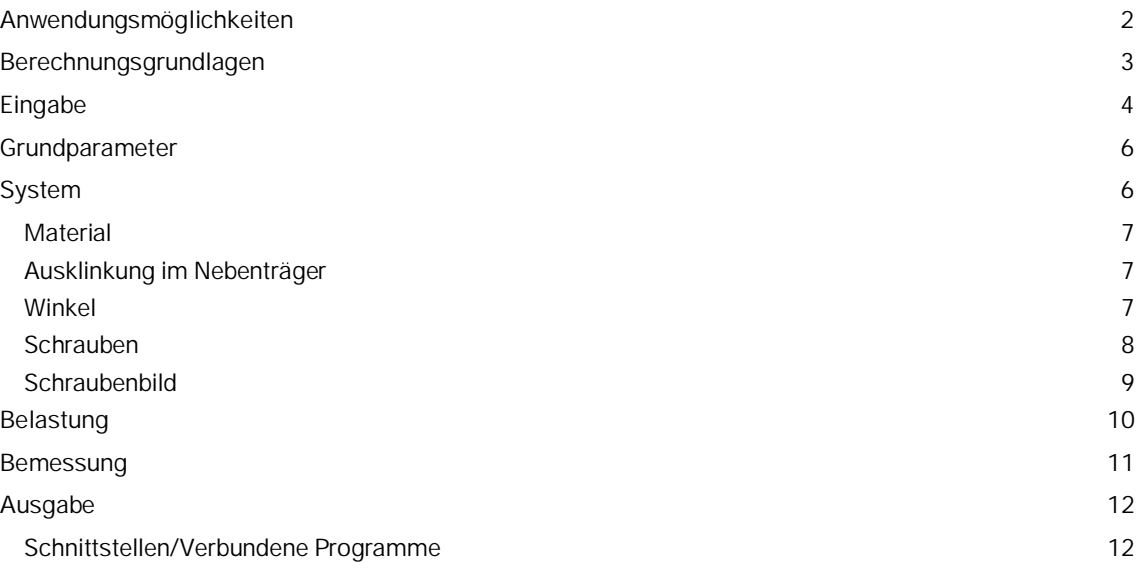

#### **Grundlegende Dokumentationen - Übersicht**

Neben den einzelnen Programmhandbüchern (Manuals) finden Sie grundlegende Erläuterungen zur Bedienung der Programme auf unserer Homepage [www.frilo.eu](https://www.frilo.eu/) im Downloadbereich (Handbücher).

*Tipp: Zurück - z.B. nach einem Link auf ein anderes Kapitel/Dokument – geht es im PDF mit der Tastenkombination "ALT" + "Richtungstaste links"*

#### **FAQ - Frequently asked questions**

<span id="page-0-0"></span>Häufig aufkommende Fragen zu unseren Programmen haben wir auf unserer Homepage im Bereich ▶ Service ▶ Support ▶ [FAQ](https://www.frilo.eu/faq/) beantwortet.

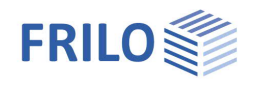

### <span id="page-1-0"></span>**Anwendungsmöglichkeiten**

Das Programm SWA+ dient der Bemessung von gelenkigen Träger-Winkelanschlüssen im Stahlbau. Hierbei kann der Winkelanschluss mit oder ohne Ausklinkung eingegeben werden. Die Ausklinkung kann wahlweise ein- oder beidseitig angeordnet werden.

#### **Normen**

- **DIN FN 1993**
- ÖNORM EN 1993

#### **Assistent**

Nach dem Programmstart wird als erstes der Assistent angezeigt. Mit Hilfe des Assistenten können, schnell und einfach, die für den Nachweis notwendigen Eingaben, vorgenommen werden. Die so definierten Grundeingaben können anschließend mit Hilfe der grafisch-interaktiven Eingabe einfach modifiziert und ergänzt werden.

#### **System**

Mit dem Programm kann der Anschluss eines Nebenträgers an einen Hauptträger durch Winkel mit und ohne Trägerausklinkung bemessen werden. Der Nebenträger kann mittig, oberkanten- oder unterkantenbündig sowie durch den Anwender benutzerdefiniert an den Hauptträger angeschlossen werden. Die Ausklinkung am Nebenträger kann je nach Anschlusskonfiguration oben, unten oder beidseitig angeordnet werden.

#### **Querschnitte**

#### **Trägerprofile**

- I-Profile als Standardprofil (HEA, HEB, IPE etc.)
- I-Profile benutzerdefiniert
- Flachstahl als Standardprofil
- Flachstahl benutzerdefiniert

#### Winkel

Winkel gleich- und ungleichschenklig als Standardquerschnitt oder als benutzerdefinierter Querschnitt

#### **Belastung**

- Bemessungsschnittgröße aus Querkraft Vzd
- Eingabe mehrerer Bemessungsschnittgrößen-Kombinationen möglich

#### **Verbindungsmittel**

Es können im Anschluss an den Hauptträger und den Nebenträger unterschiedliche Schrauben gewählt werden.

- Schrauben (rohe Schrauben sowie Passschrauben)
- Größen: M12, M16, M20, M22, M24, M27, M30, M36
- Festigkeitsklassen: 4.6, 5.6, 8.8, 10.9

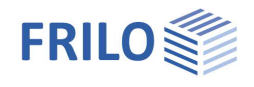

#### **Material**

Das Material kann für Hauptträger, Nebenträger und Winkel unterschiedlich gewählt werden.

Es stehen folgende Materialien zur Auswahl:

- Baustahl (S235, S275, S355, S450)
- Baustahl geglüht (S275N S460N)
- Baustahl thermo (S275M S460M)
- Baustahl wetterfest (S235W S355W)
- warmfester Stahl (S460Q S460QL1)
- Hohlprofil warm (S235H S355H)
- Hohlprofil warm N (S275NH S460NH)
- benutzerdefinierte Stahlart

#### **Nachweise**

Das Programm führt alle erforderlichen Nachweise gemäß der ausgewählten Bemessungsnorm:

- Nachweis auf Abscheren der Schrauben
- Nachweis auf Lochleibung (Hauptträger, Nebenträger, Winkel)
- Nachweis gegen Blockversagen
- Nachweis der Kontaktpressung
- Nachweis der Ausklinkung des Nebenträgers
- Querschnittsnachweis Winkel

#### **Ausgabe**

Die Ergebnisse können entsprechend der getroffenen Auswahl in übersichtlicher Kurzform, ausführlich oder benutzerdefiniert in das Ausgabedokument ausgegeben werden.

### <span id="page-2-0"></span>**Berechnungsgrundlagen**

#### **DIN EN 1993**

Die Grundlage der Berechnung der Verbindung sind die Verfahren der DIN EN 1993-1-8.

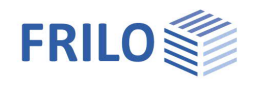

## <span id="page-3-0"></span>**Eingabe**

#### **Der Assistent**

Der Assistent wird standardmäßig beim Anlegen einer neuen Position eingeblendet – er kann bei Bedarf auch abgeschaltet werden (Option im unteren Fensterbereich).

Im [Assistenten](https://www.frilo.eu/wp-content/uploads/DE/Manuals/bedienungsgrundlagen-plus.pdf#Basics_0056_Assistent) können die notwendigen Eingaben für ein einfaches System vorgenommen werden. Das so erstellte Grundsystem kann anschließend sehr einfach mit der grafisch-interaktiven Eingabe modifiziert und ergänzt werden.

Eingabemöglichkeiten im Assistenten:

- Querschnitt/Profil des Hauptträgers
- Querschnitt/Profil und vertikaler Abstand des Nebenträgers. u1 = benutzerdefinierter Abstand.
- Geometrie der Ausklinkung des Nebenträgers
- Querschnitt/Profil des Winkels sowie Länge des Winkelprofils im Anschlussbereich, Schenkellänge und Anordnung (uw = benutzerdefinierte Lage).
- Schnittgröße Vzd (Bemessungswert der Querkraft am Schnittufer des Stabes).

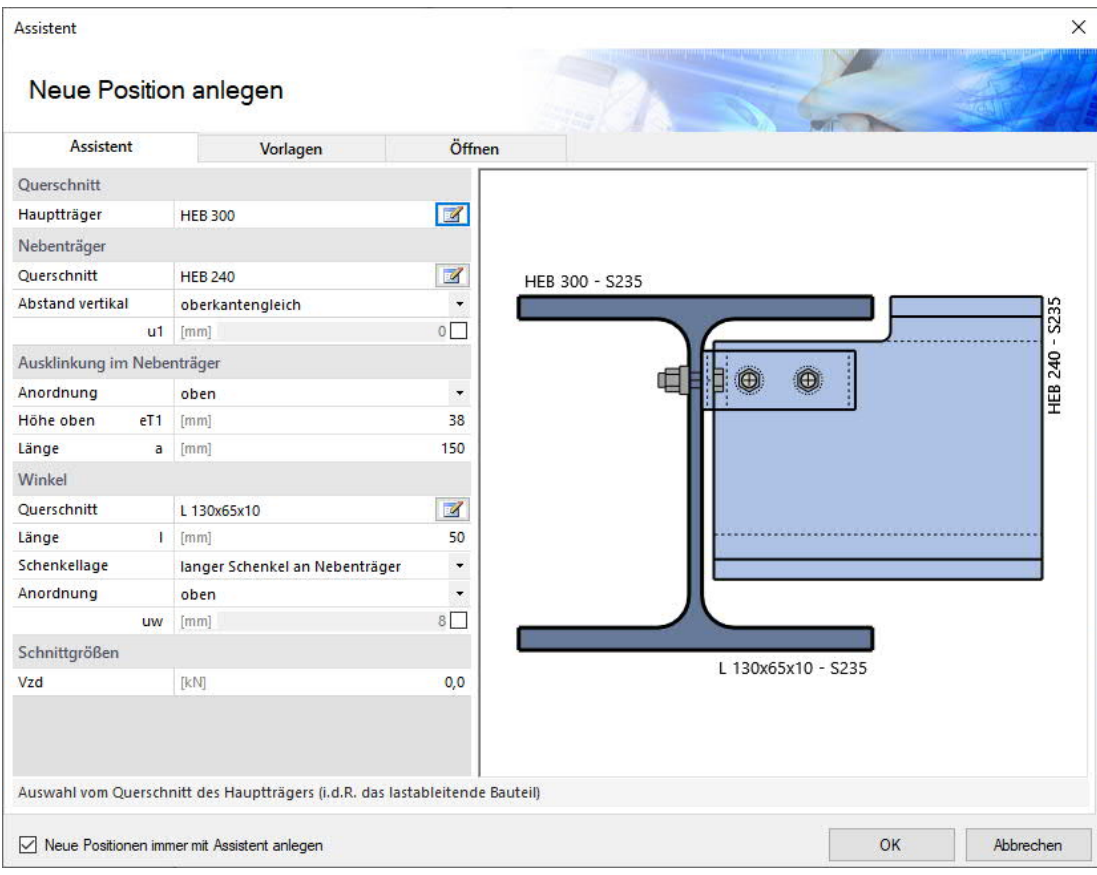

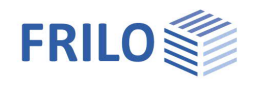

#### **Interaktive Grafik**

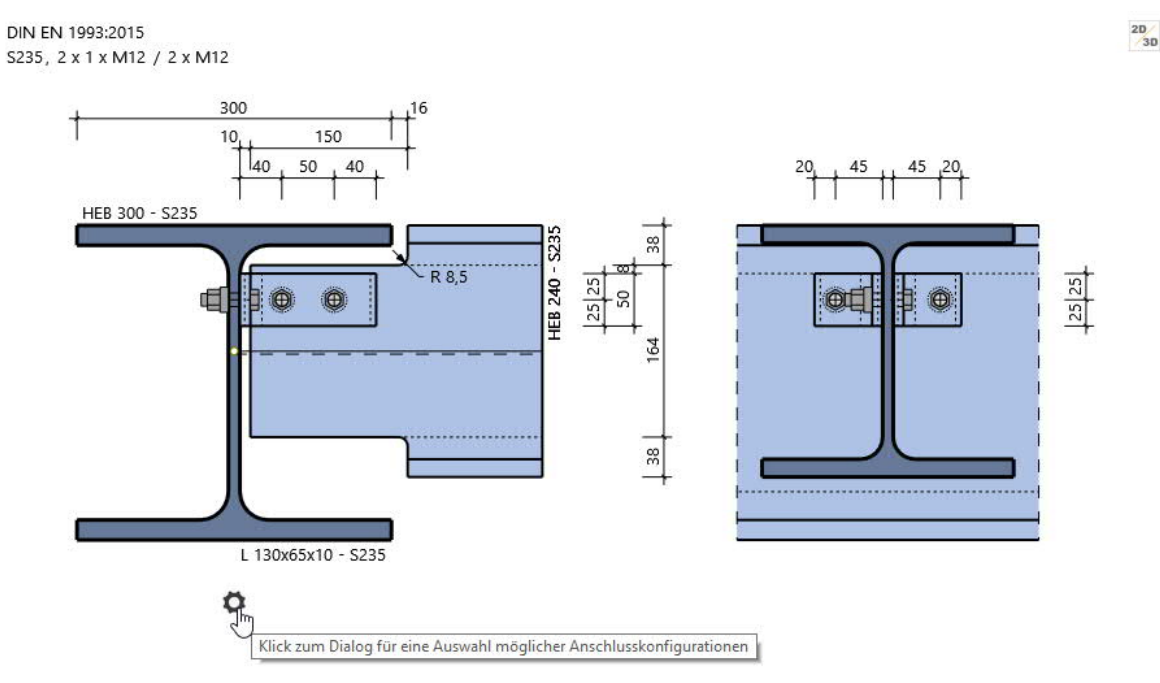

Sie können die Eingaben wahlweise im linken Menü oder direkt in der Grafik vornehmen (Objekte anklicken bzw. rechte Maustaste benutzen).

Lesen Sie hierzu das Kapitel ["Interaktive Grafik](https://www.frilo.eu/wp-content/uploads/DE/Manuals/bedienungsgrundlagen-plus.pdf#Basics_0070_Grafikfenster)" in den Bedienungsgrundlagen.

- Klicken Sie auf die einzelnen Bauteile (Träger, Schrauben, Belastungspfeil usw.), um den passenden Parameter-Dialog einzublenden.
- Änderungen der Maße können Sie direkt in den Maßketten vornehmen.
- Auch die Textlinks (oben links) sind interaktiv.

#### **Zahnradsymbol: Vorschlagsfunktion zum System**

Klicken Sie auf das Zahnradsymbol, um den Vorschlags-Dialog einzublenden. Sie können anschließend zwischen verschiedenen vordefinierten Anschlussvarianten, welche sich an den Anschlüssen nach dem DSTV-Ringbuch des Typs IW "Gelenkige Winkelanschlüsse" orientieren, wählen. Im Menüpunkt AUSWAHL werden Ihnen über das Dropdownmenü mögliche Anschlussvarianten zur Auswahl angeboten. Hierbei wird Ihnen die Winkelgeometrie, die Länge des Winkels sowie die Anzahl der Schrauben inklusive Schraubengröße angezeigt.

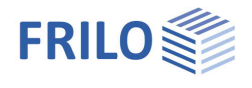

## <span id="page-5-0"></span>**Grundparameter**

Hier wählen Sie die Bemessungsnorm:

- **DIN FN 1993**
- ÖNORM EN 1993
- 

*Hinweis: Bei Eurocodes wird mit Angabe der nationalen Version der europäischen Normen gleichzeitig auf den jeweiligen Nationalen Anhang verwiesen.*

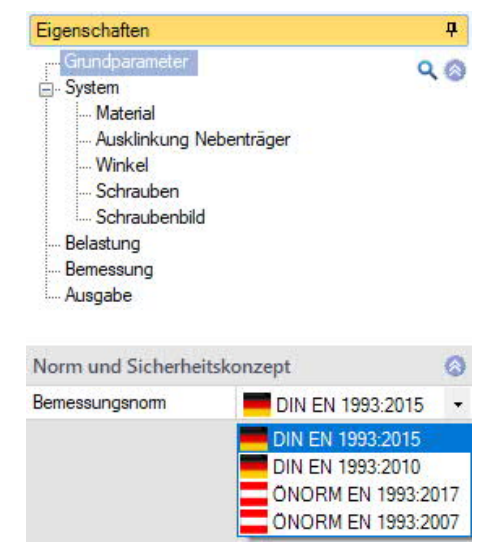

## <span id="page-5-1"></span>**System**

Unter dem Punkt SYSTEM erfolgen die Eingaben zu Haupt- und Nebenträger, Ausklinkung, Winkel, Schrauben und Material. Sie können hier über die Icons **den** jeweiligen Eingabedialog als separaten Dialog aufrufen. Über die Untermenüpunkte (Material, Ausklinkung usw.) werden die Eingabefelder alternativ direkt in der linken Spalte angezeigt.

#### **System**

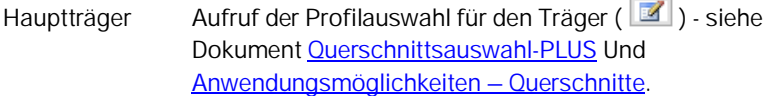

#### **Nebenträger**

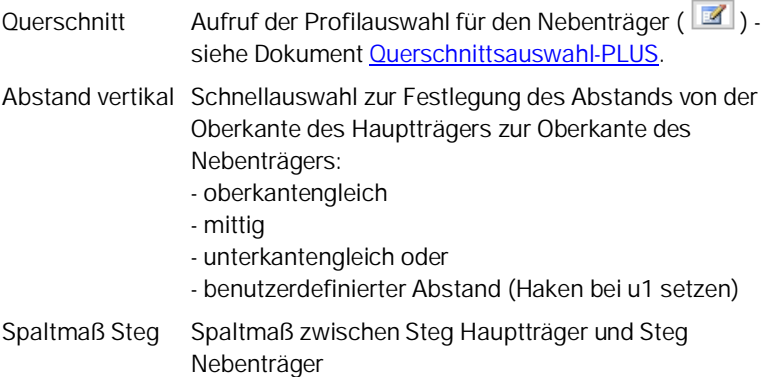

#### **Bemerkungen**

Aufruf des [Bemerkungseditors.](https://www.frilo.eu/wp-content/uploads/DE/Manuals/bedienungsgrundlagen-plus.pdf#Basics_0080_Bemerkungseditor) Die Bemerkungen werden in der Ausgabe bei den Systemdaten aufgeführt.

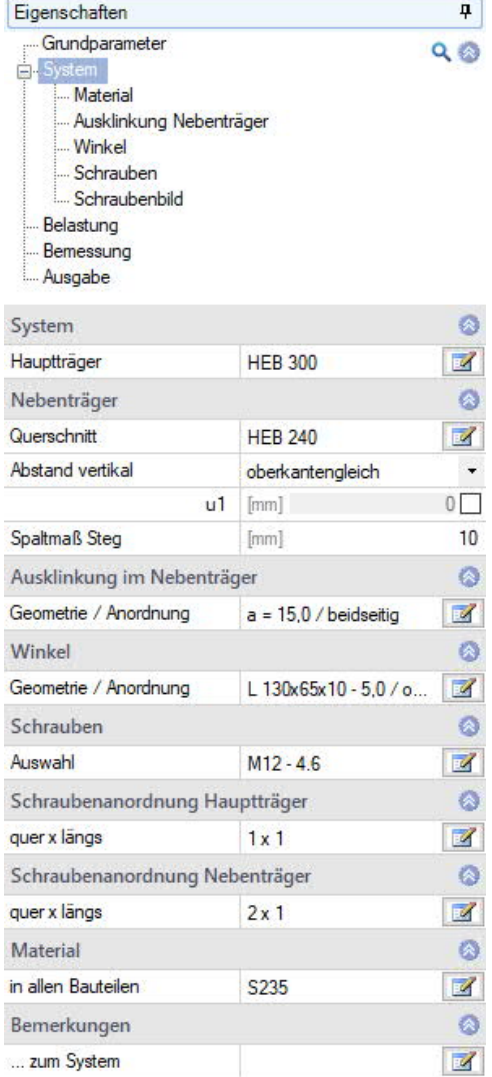

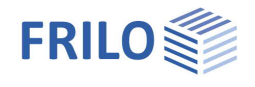

### <span id="page-6-0"></span>**Material**

In den Bauteilen Die Eingabe des Materials kann für alle Bauteile identisch oder je Bauteil abweichend erfolgen. Sie haben die Möglichkeit die Stahlart festzulegen und abhängig davon kann die Stahlgüte definiert werden. Des Weiteren können Sie sich die Kennwerte des Materials anzeigen lassen. Es besteht außerdem die Möglichkeit einer benutzerdefinierten Eingabe der Stahlgüte. Hierbei können die Kennwerte selbst definiert werden

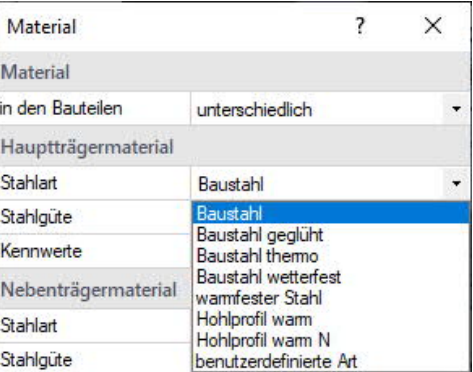

### <span id="page-6-1"></span>**Ausklinkung im Nebenträger**

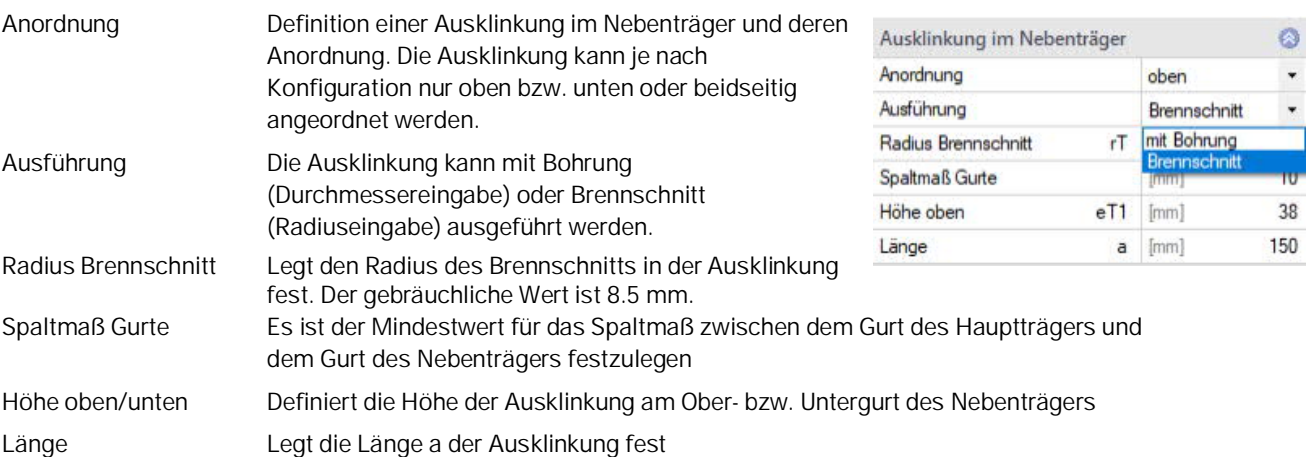

#### <span id="page-6-2"></span>**Winkel**

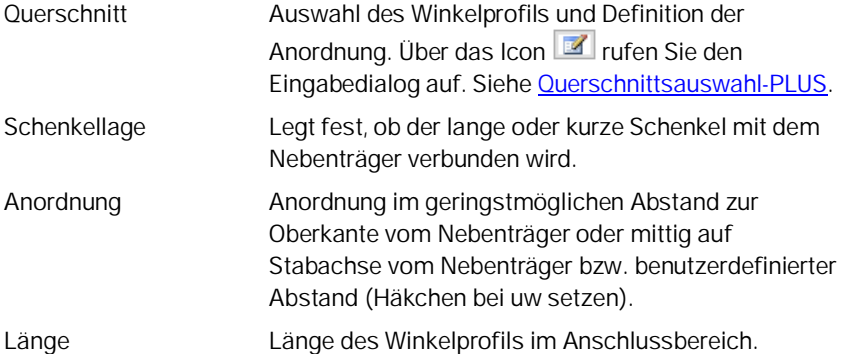

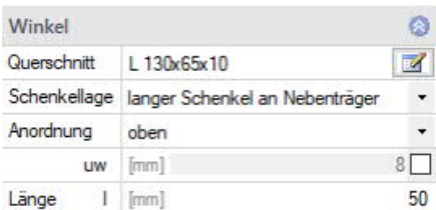

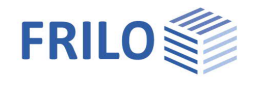

### <span id="page-7-0"></span>**Schrauben**

Auswahl der Schrauben für die Anschlüsse an Haupt- und Nebenträger. Über das Icon rufen Sie den Eingabedialog auf.

In den Anschlüssen Die Schrauben können entweder in allen Anschlüssen identisch oder in Haupt- und Nebenträger unterschiedlich gewählt werden. Bei Auswahl von "Unterschiedlich": Für jede Schraube kann über das Icon **der** der Eingabedialog aufgerufen werden.

Zur Auswahl stehen die Schraubengrößen M12 bis M36 mit den Festigkeitsklassen 4.6 bis 10.9. Die Schraube kann als rohe Schraube oder als Passschraube gewählt werden. Es kann gewählt werden, ob sich das Gewinde oder der Schaft der Schraube in der Scherfuge befindet. Nach Eingabe der Schraubenart wird der verwendete Lochdurchmesser auf den Nennlochdurchmesser der jeweiligen Schraubengröße gesetzt. Dieser kann benutzerdefiniert angepasst werden.

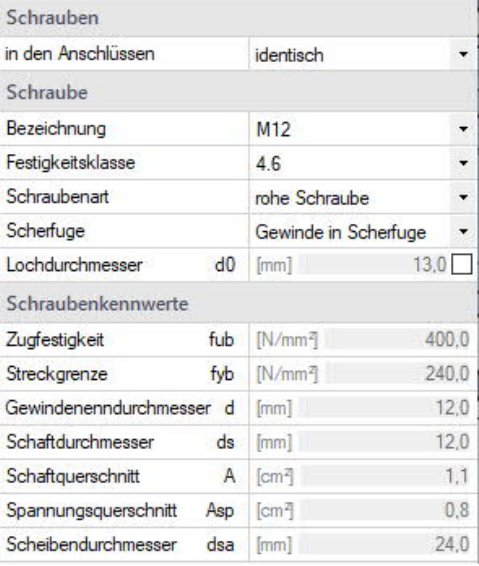

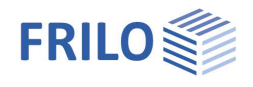

### <span id="page-8-0"></span>**Schraubenbild**

Das Schraubenbild kann am Haupt- und Nebenträger unterschiedlich gewählt werden.

#### **Schraubenanordnung Haupt- / Nebenträger**

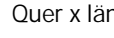

ngs **Eingabe der Schraubenanordnung quer im Sinne quer** zur Hauptbeanspruchung und längs in Richtung der Hauptbeanspruchung. Über das Icon **rufen** Sie den Eingabedialog auf. Im Anschluss kann die Schraubanzahl, getrennt nach Quer- und Längsrichtung, eingeben werden. Des Weiteren können die Schraubenabstände festgelegt werden.

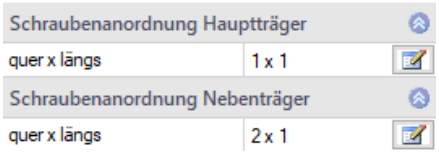

 $\Box$ 

 $\times$ 

Eingabedialog Schraubenanordnung:

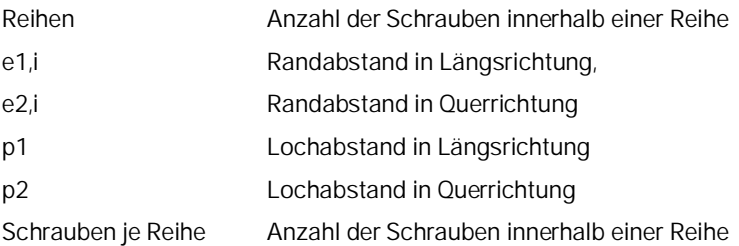

Schraubenanordnung Nebenträger - M12 - 4.6 (rohe Schraube)

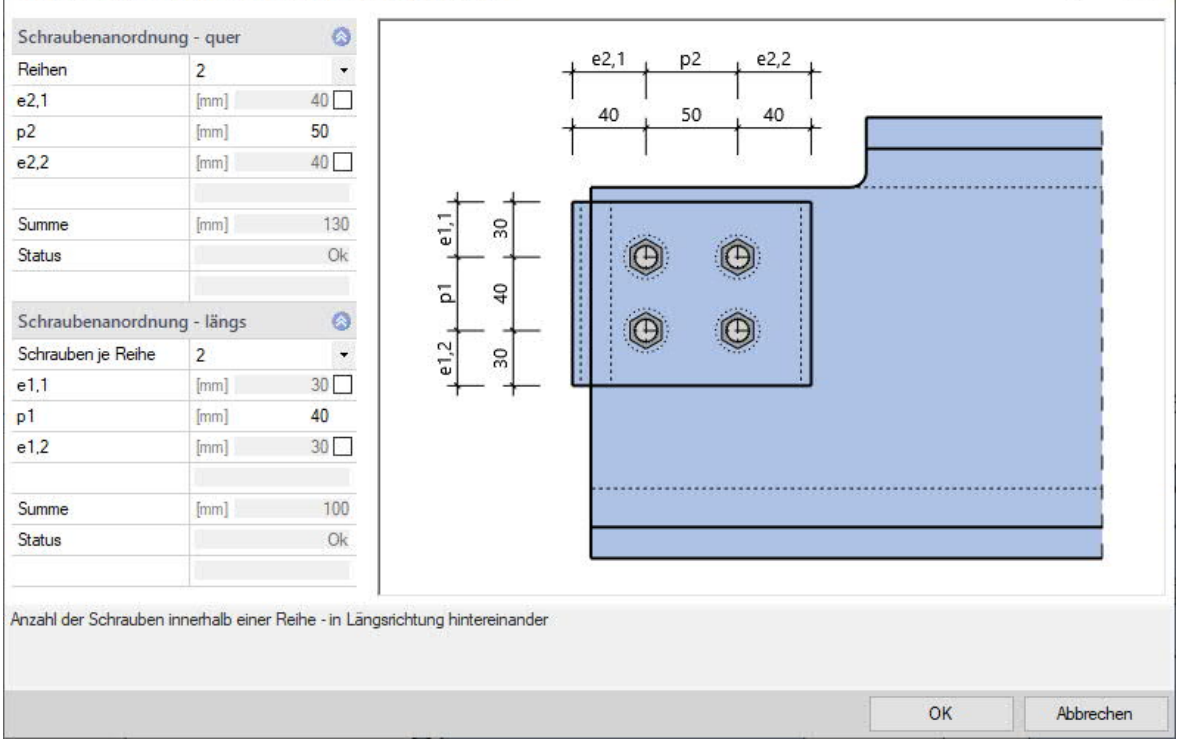

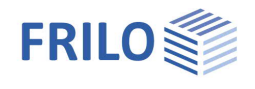

## <span id="page-9-0"></span>**Belastung**

Die Eingabe erfolgt über den Bemessungswert der Querkraft Vzd. Es besteht die Möglichkeit mehrere Lastfallkombinationen für die Bemessung zu definieren.

Sie können die Eingaben direkt im linken Menü vornehmen – siehe hierzu [Bedienungsgrundlagen – Tabelleneingabe](https://www.frilo.eu/wp-content/uploads/DE/Manuals/bedienungsgrundlagen-plus.pdf#Basics_0060_Tabelleneingabe) oder über das Tab Lastfallkombinationen (unter dem Grafikfenster).

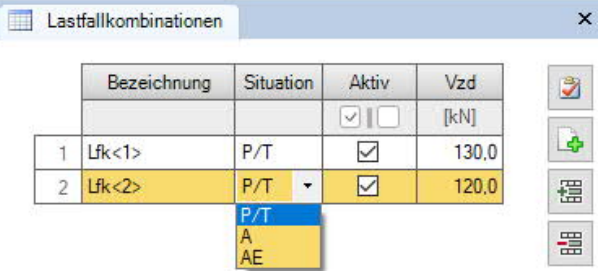

Die Bezeichnung können Sie benutzerdefiniert vergeben.

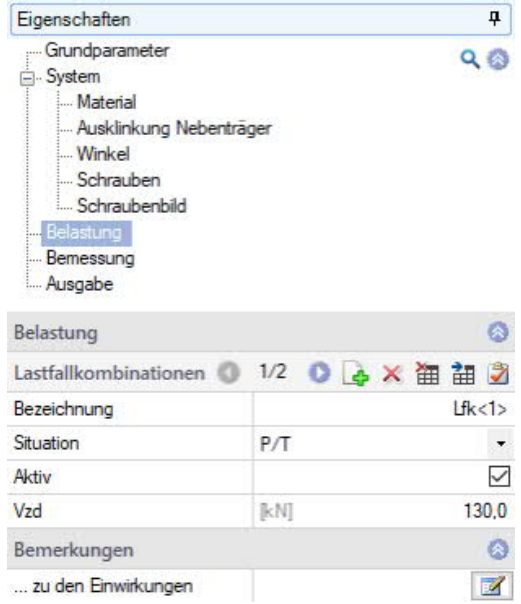

Es stehen folgende Bemessungssituation der Lastfallkombination zur Auswahl:

- P/T : ständige/vorübergehende Bemessungssituation
- A : außergewöhnliche Bemessungssituation
- AE : Bemessungssituation Erdbeben
- Aktiv Setzt den Zustand der Lastfallkombination aktiv / inaktiv.

Vzd Bemessungswert der Querkraft am Schnittufer des Stabes.

Über das Symbol Lastfallkombinationen in der oberen Menüleiste können Sie zusätzlich die Anzeige der Lastfallkombinationen einschränken.

#### **Bemerkungen**

Aufruf des [Bemerkungseditors.](https://www.frilo.eu/wp-content/uploads/DE/Manuals/bedienungsgrundlagen-plus.pdf#Basics_0080_Bemerkungseditor) Die Bemerkungen werden in der Ausgabe im Kapitel Belastung aufgeführt.

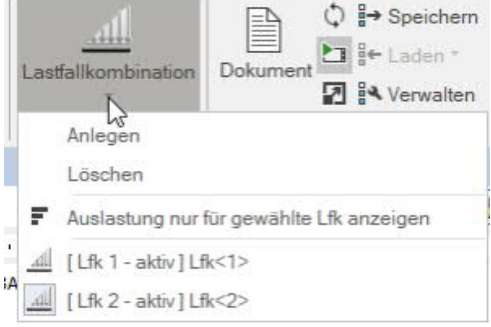

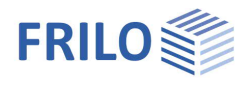

## <span id="page-10-0"></span>**Bemessung**

Ist "Auto" auf **aus** eingestellt (zum Umschalten Mausklick auf das Icon), müssen Sie die Berechnung über das Icon "Berechnen" in der oberen Menüleiste starten. Ist "Auto" auf ein eingestellt, erfolgt die Berechnung bei jeder Änderung automatisch.

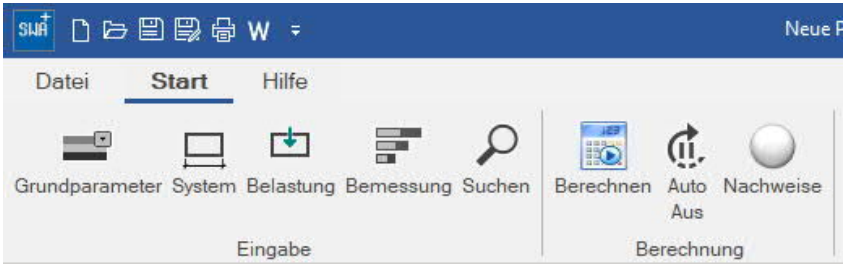

#### **Bemerkungen**

Aufruf des [Bemerkungseditors.](https://www.frilo.eu/wp-content/uploads/DE/Manuals/bedienungsgrundlagen-plus.pdf#Basics_0080_Bemerkungseditor) Die Bemerkungen werden in der Ausgabe bei den Ergebnissen aufgeführt.

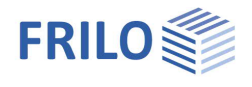

 $\Box$ 

### <span id="page-11-0"></span>**Ausgabe**

Über das Register "Dokument" wechseln Sie in die Darstellung der Ausgabe. Siehe hierzu auch:

[Ausgabe und Drucken](https://www.frilo.eu/wp-content/uploads/DE/Manuals/ausgabe_und_drucken.pdf)

Der Ausgabeumfang ist über die angebotenen Optionen wählbar.

### <span id="page-11-1"></span>**Schnittstellen/Verbundene Programme**

Über das Symbol Verbundene Programme in der oberen Menüleiste können Sie das System an das Programm [Fahnenblech SFB+](https://www.frilo.eu/produkte/fahnenblech/) übergeben.

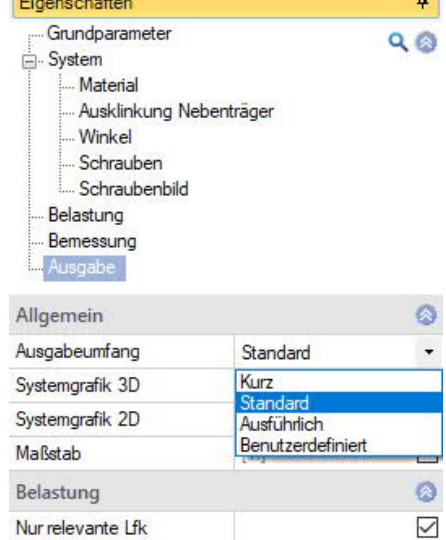

Grafik maßgebende Lfk

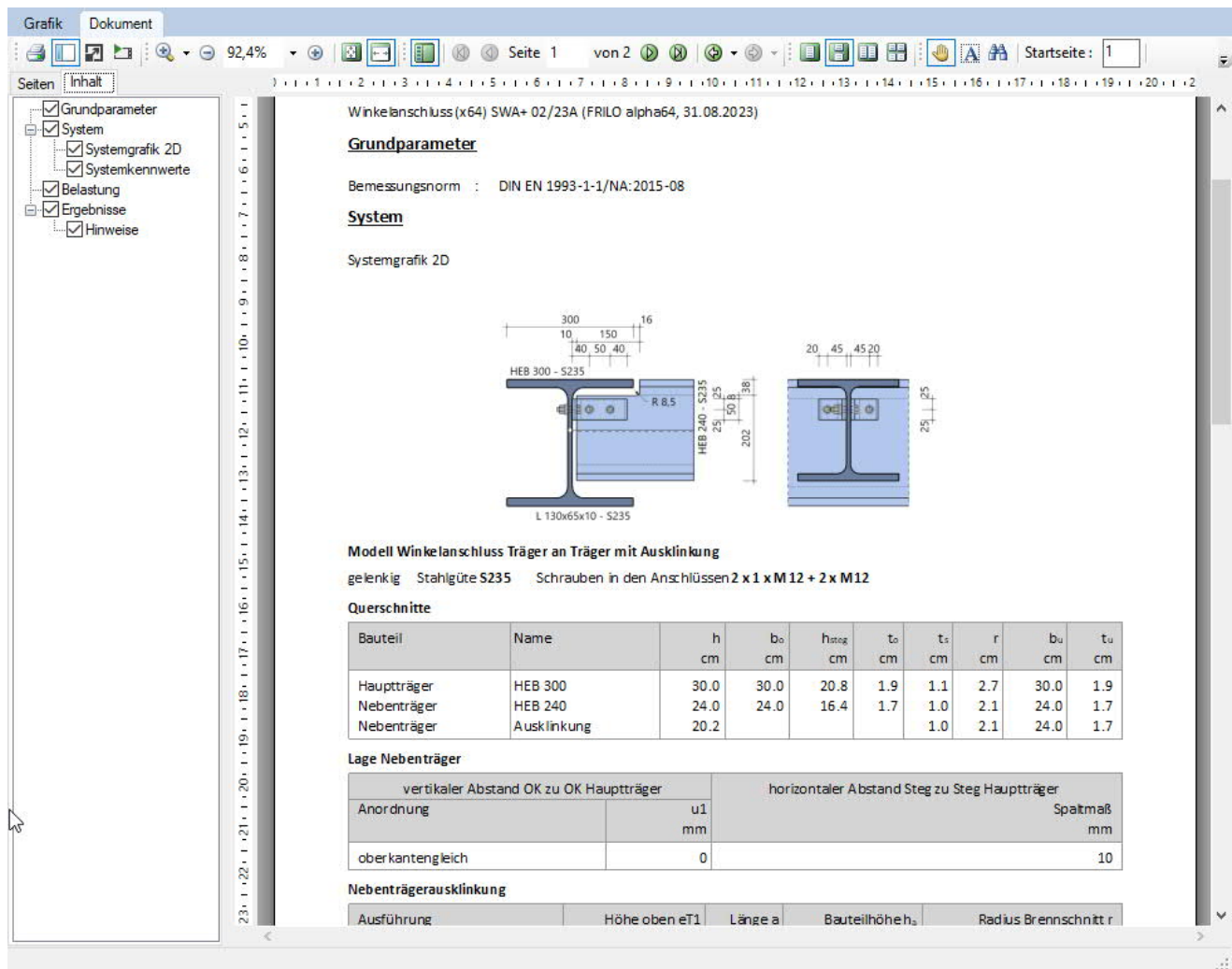